## **Istruzioni da seguire per registrarsi al portale e-Cittadino**

- **1. Collegarsi al portale e-Cittadino del Comune di Minusio (cliccare il link contenuto alla seguente pagina del sito web del Comune www…. oppure digitare il seguente indirizzo web [https://egov.cce.ch/login?comune=minusio\)](https://egov.cce.ch/login?comune=minusio)**
- **2. Compare la seguente finestra**

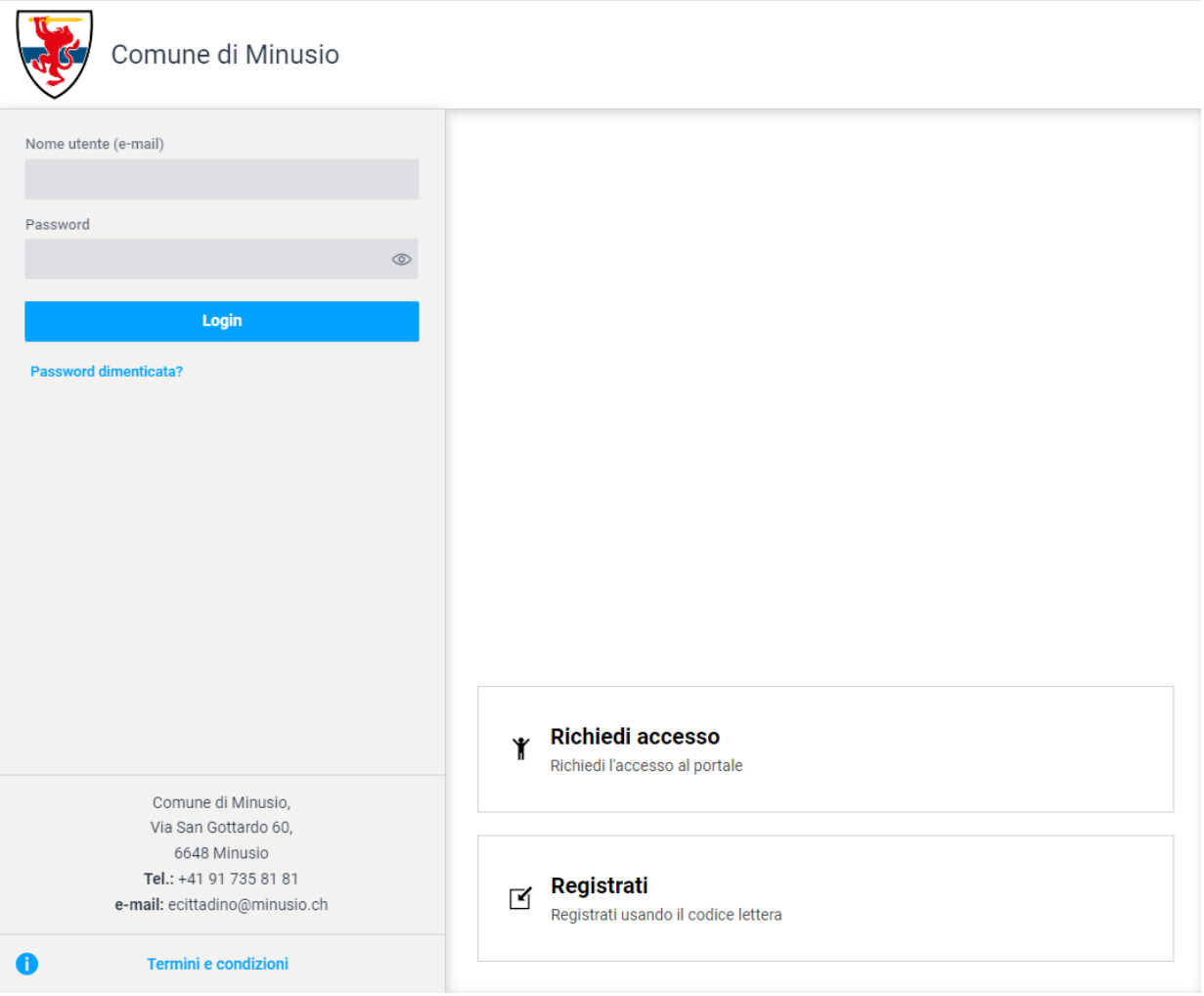

## **3. Cliccare su "Richiedi accesso"**

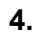

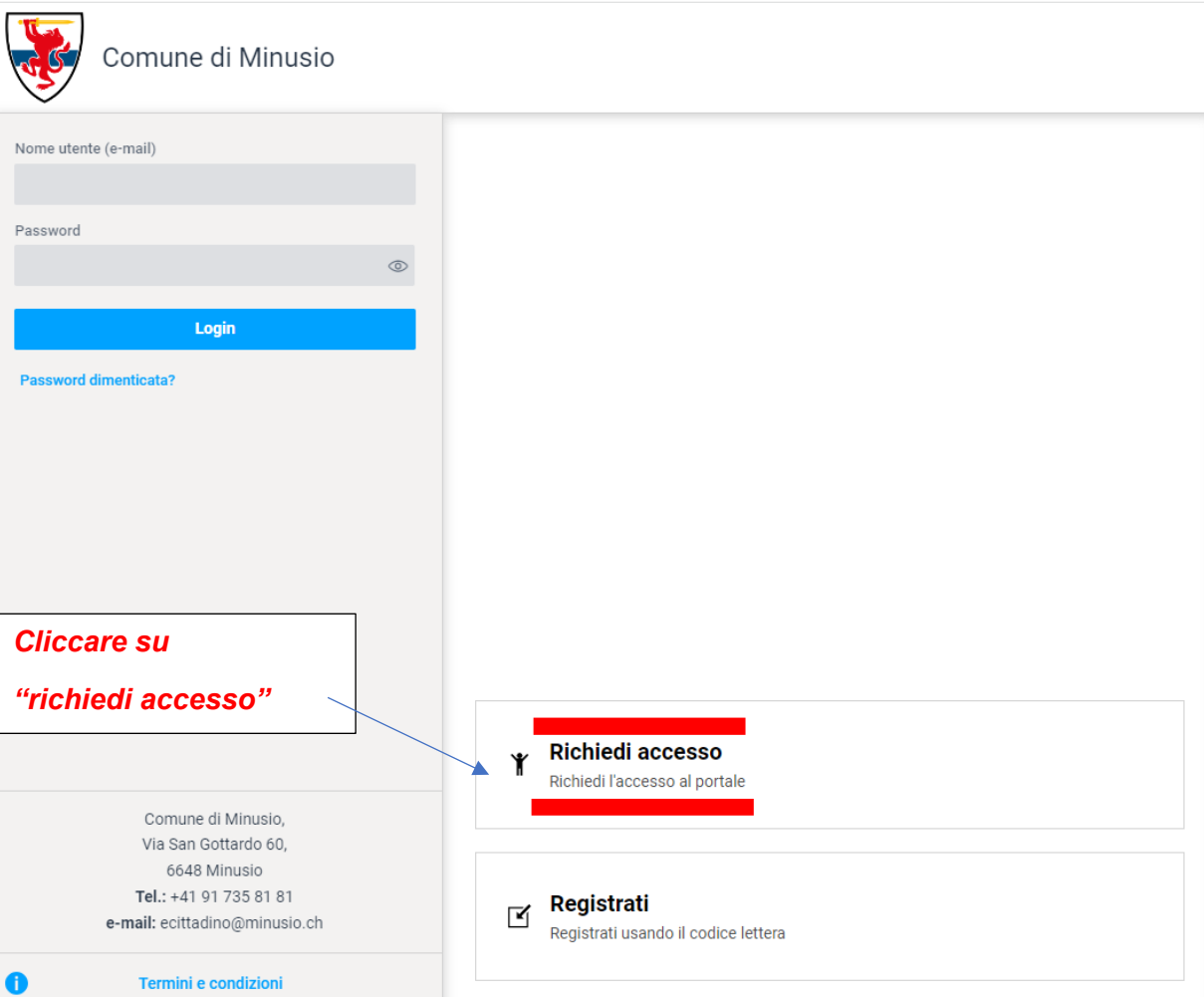

## **5. Compare la seguente finestra**

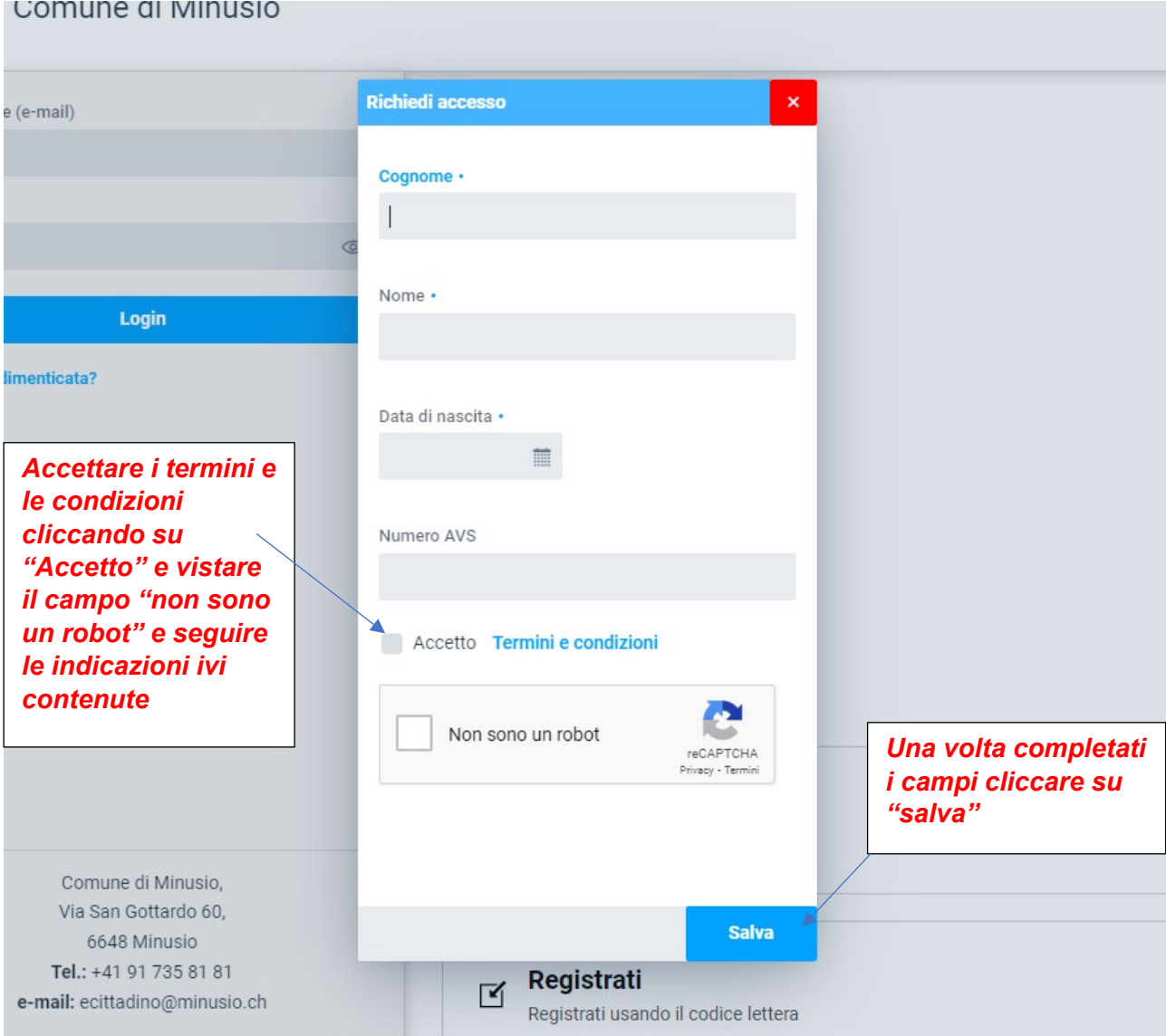

Eseguire la registrazione inserendo:

- Cognome;
- Nome;
- Data di nascita e
- Numero AVS

Accettare i termini e le condizioni vistando l'indicazione "accetto". Infine cliccare su "non sono un robot" e seguire le indicazioni ivi contenute.

- **6. Si riceverà a casa per posta (A-Plus) il codice di accesso per attivare l'account.**
- **7. Alla ricezione del codice d'attivazione, collegarsi di nuovo al portale e-Cittadino del Comune di Minusio (cliccare il link contenuto alla seguente pagina del sito web del Comune www…. oppure digitare il seguente indirizzo web [https://egov.cce.ch/login?comune=minusio\)](https://egov.cce.ch/login?comune=minusio) e selezionare "Registrati"**

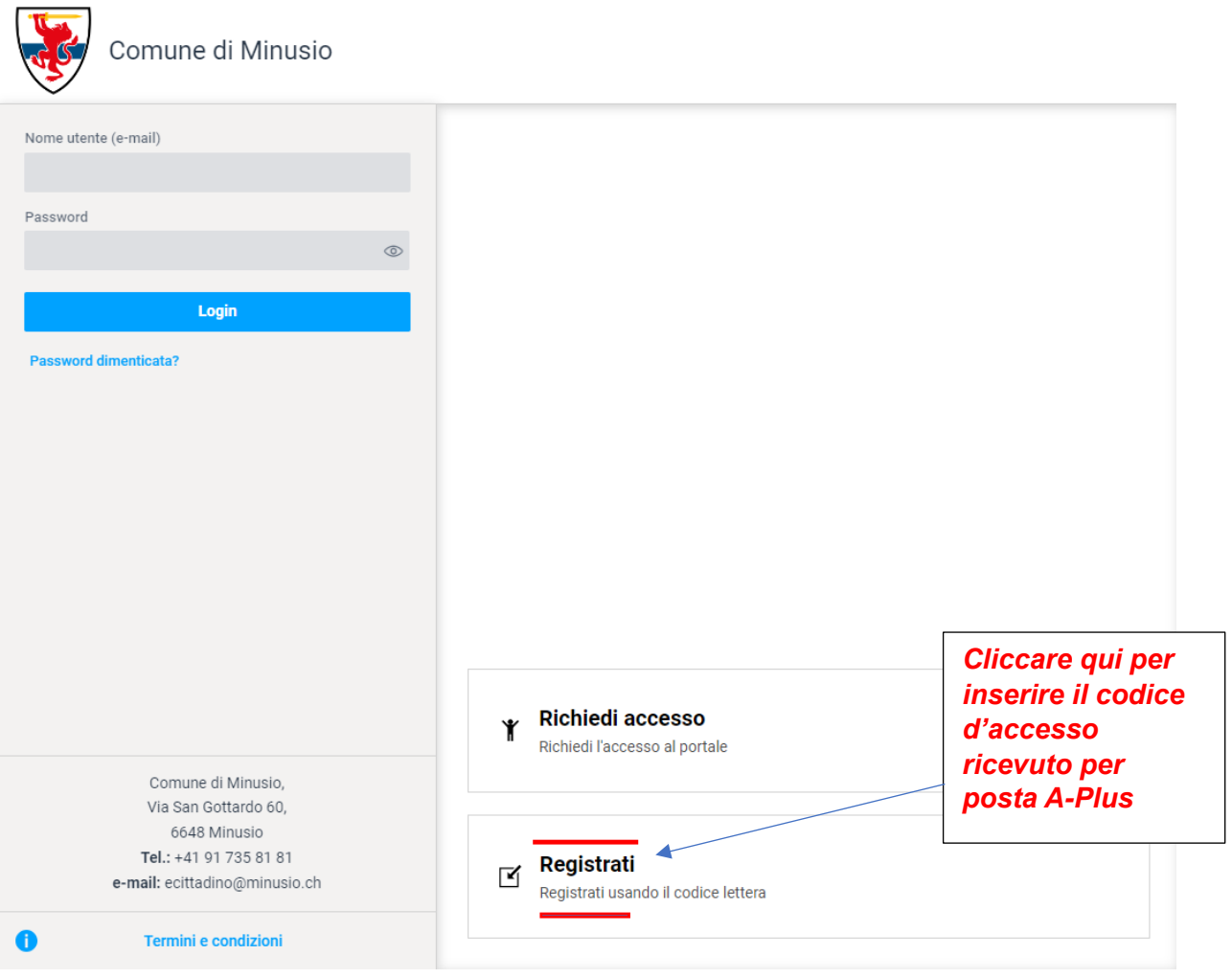

## **8. Compare la seguente schermata**

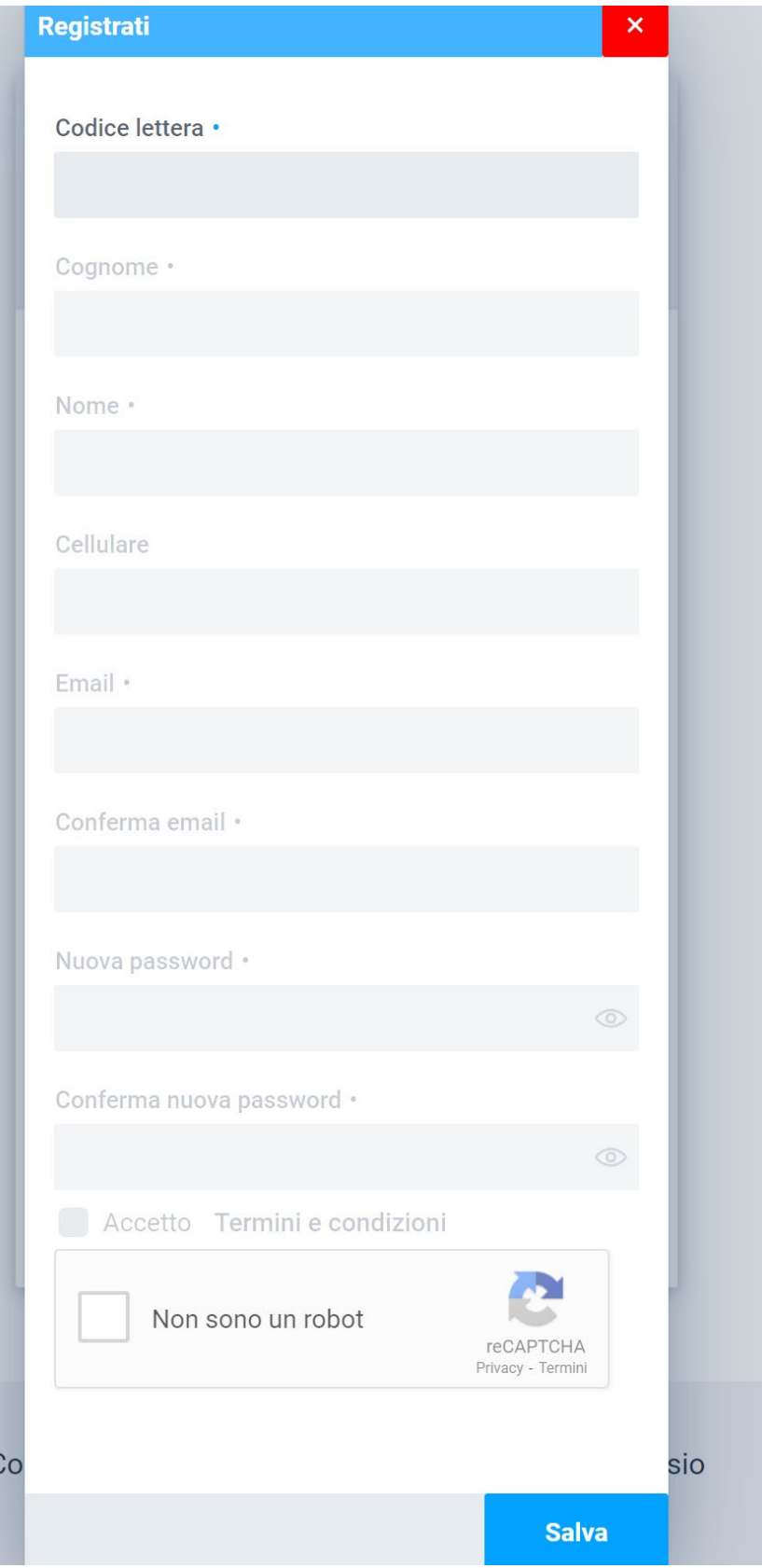

**9. Inserire nei rispettivi campi le seguenti informazioni: il codice ricevuto per posta A-Plus, nome, cognome, numero di cellulare (facoltativo, ma utile per attivare l'autenticazione di sicurezza a due fattori), un indirizzo e-mail e una password come dati d'accesso. Cliccare infine su salva**

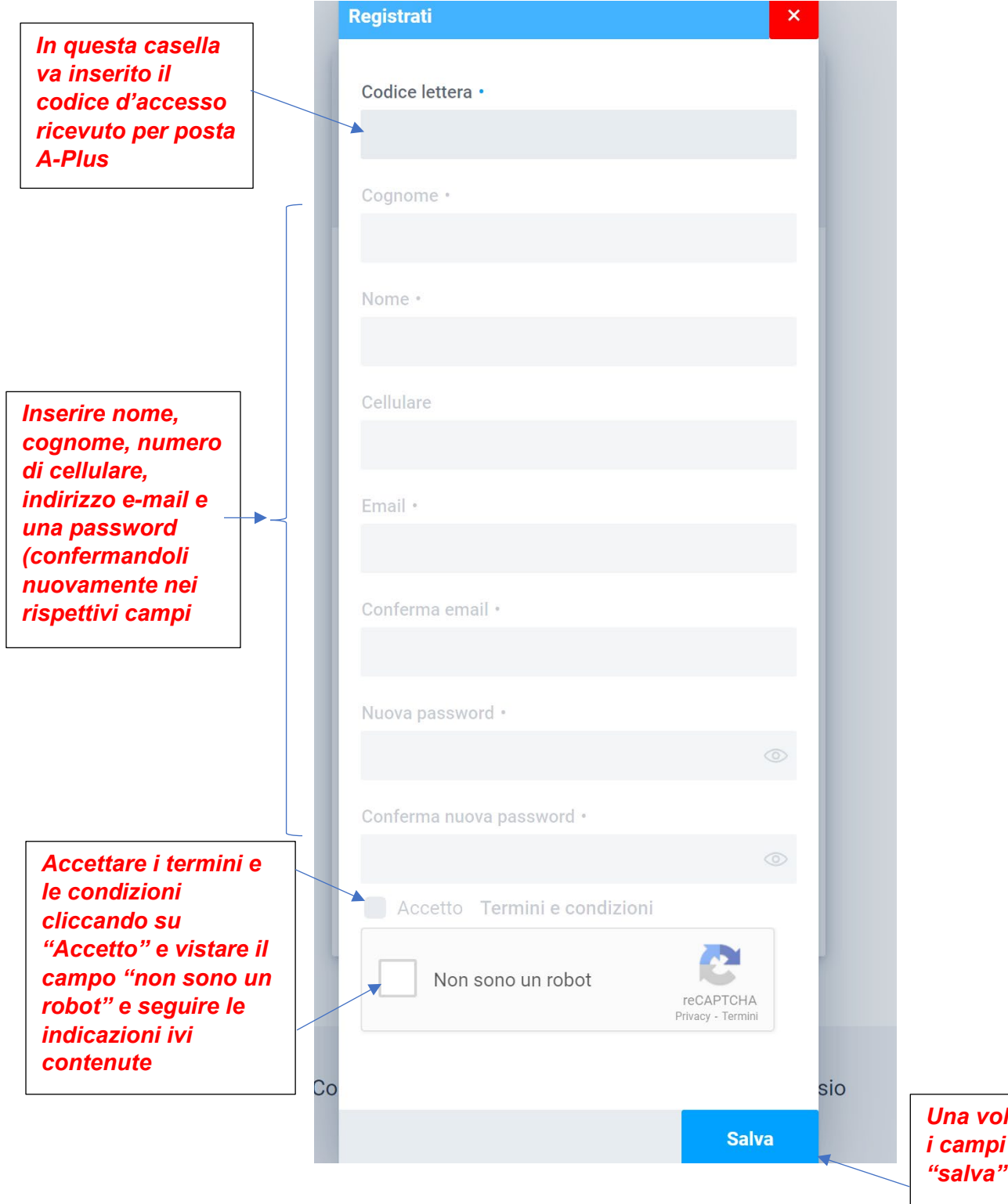

*Una volta completati*   $c$ *iccare su* 

**La procedura è quindi conclusa; da questo momento è possibile collegarsi al portale.**